# **Mitel 112 DECT Installation Guide**

March 2020

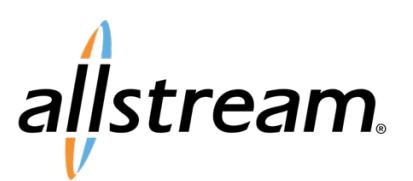

### **Copyright**

Under copyright laws, this publication may not be reproduced in any form in whole or in part, without the prior written consent of Allstream Business, Inc. The information contained in this publication is proprietary and confidential and is subject to change without notification. Users should contact Allstream Business, Inc. to ensure that they have the most up to date version.

© 2020 Allstream Business, Inc. All rights reserved.

# **Contents**

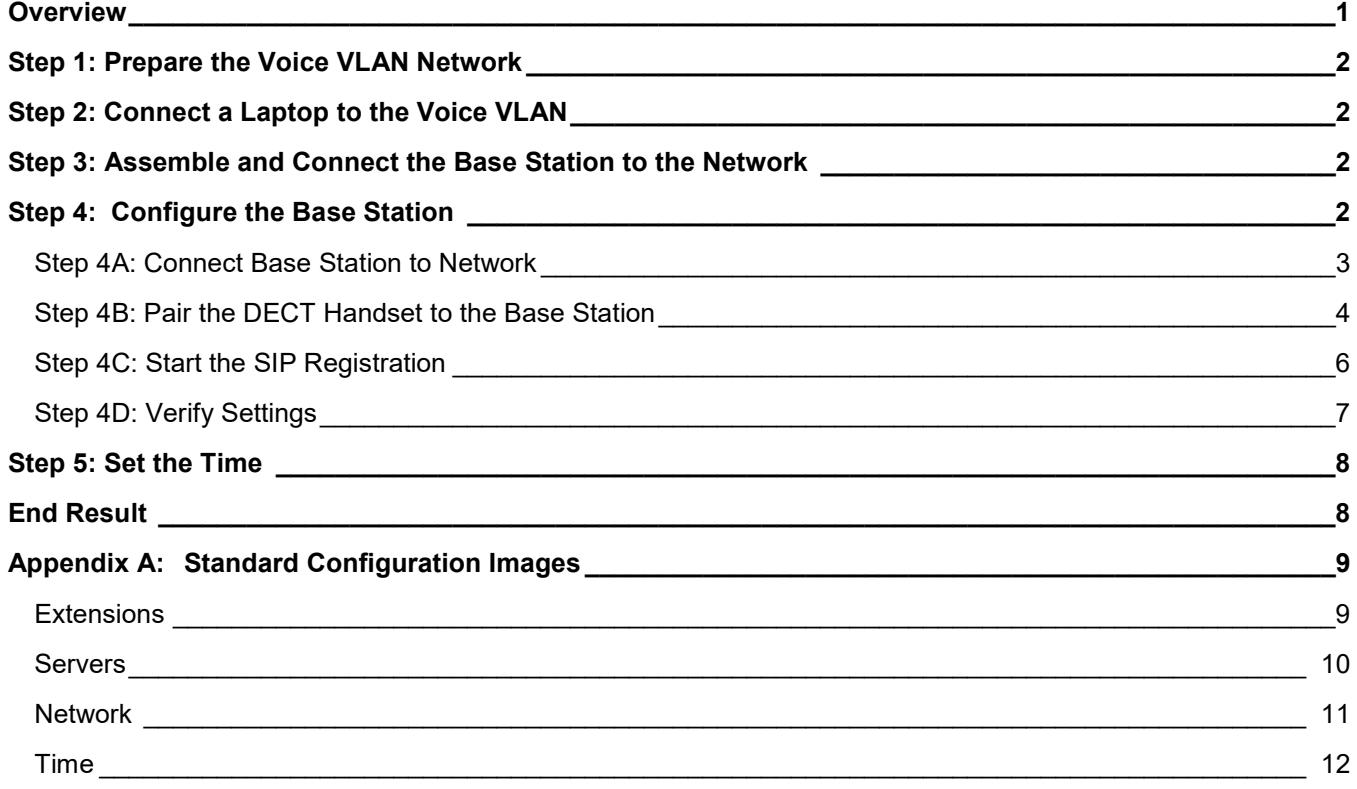

# <span id="page-3-0"></span>**Overview**

In preparation to install the Mitel 112 DECT phone, you will the following information provided to you by your Project Manager:

- The extension number. This extension must be pre-built in the system with a 112 Dect Service Plan (aka Bundle).
- The SIP username.
- The SIP password.
- Private IP address for the UCCV controller
- Private IP address for UCCV datacenter server (a.k.a MSL). This IP is one host assignment in front of the UCCV controller.

The welcome email provides all of the required information with the exception of the private IP address of the controller for the base station to sync with (see image below). The IP will be in a format of: 10.25.2xx.xxx.

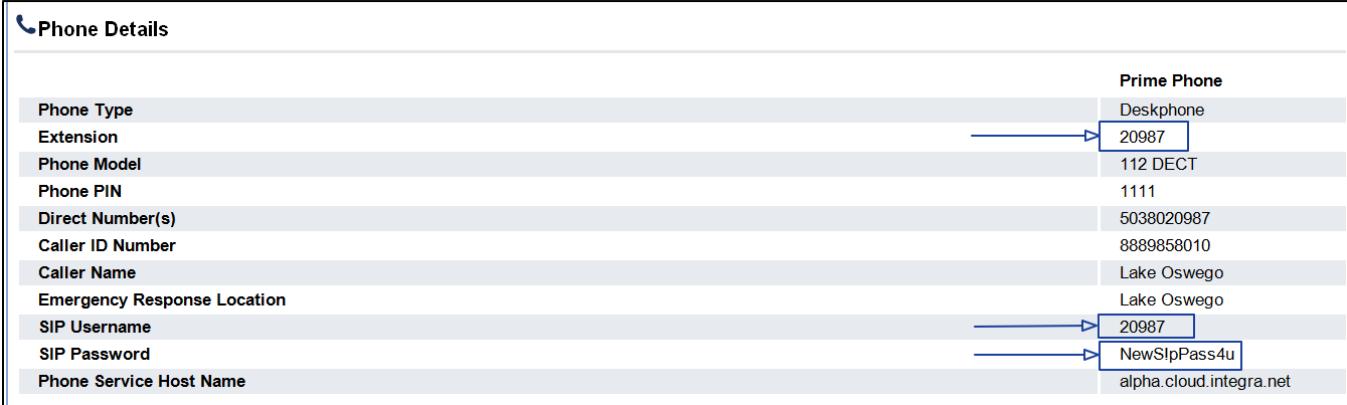

The installation and configuration process works as follows:

- 1. Prepare the voice VLAN network
- 2. Connect a laptop with the voice VLAN
- 3. Assemble and connect the base station
- 4. Configure the base stations server to sync with the UCCV controller and to the DECT phone
- 5. Set the time

#### **Service Notes:**

The base station can be synced to the teleworker gateway using an over-the-top (OTT) internet connection. However, to do so, the UCCV service will require a teleworker license be purchased.

For a complete set of Mitel guides, please access Mitel Online for the following documents:

- *Mitel FRP 12 System Guide*
- *Mitel 112 Handset\_User\_Guide\_R1.0*
- *Mitel 112 DECT Install Guide*

# <span id="page-4-0"></span>**Step 1: Prepare the Voice VLAN Network**

The base station should be connected into the voice VLAN (typically VLAN 2). In the LAN switch, ensure the port that the base station connects into is an untagged voice VLAN. If it is Electric Lightwave's equipment and you have questions about the switch configuration, a SAT can work with you to confirm the configuration. It the equipment is owned by the customer, then it is the customer's responsibility to have the equipment configured. We recommend the last ports in a switch be untagged. If in doubt, please try those first.

Depending on your laptop/access device, you may an issue configuring it to connect and grab a voice VLAN IP. Some laptops do not have the ability to accept specific VLAN assignment on its NIC. Because of this, we recommend that a spare untagged voice VLAN port be assigned the switch.

### <span id="page-4-1"></span>**Step 2: Connect a Laptop to the Voice VLAN**

The base station is configured using a GUI interface. The best way to access the GUI is via a voice VLAN connected desktop. If the scopes are correctly set up, a laptop will not automatically pick up the voice VLAN. It will connect to default data network. This means you will have to either configure the NIC adapter on your machine to pick up the voice VLAN or you will need to plug your machine into an untagged voice VLAN port on the LAN switch.

# <span id="page-4-2"></span>**Step 3: Assemble and Connect the Base Station to the Network**

Un-box, assemble, and plug the base station into the LAN. By default, it is set up for DHCP. Please refer to document 112 Base Station Install.pdf should you have additional questions about how to connect the cables etc.

- 1. Plug the Ethernet LAN into the back of the base station.
- 2. Plug the power supply into the back of the base station.
- 3. The base station will go through a boot sequence. During the sequence, the lamp on the front will cycle from blinking amber to solid green. The ready for configuration state should be solid green.

# <span id="page-4-3"></span>**Step 4: Configure the Base Station**

- 1. From the DECT handset; press the round **Menu** button between the green and red keys to access the main menu.
- 2. Dial **\*47\***.

**Searching** displays. Depending on the number of active base stations and the handset's distance to a base station, a search can take up to 5 minutes.

- 3. Write the MAC: and the IP: addresses down.
- 4. Log into the GUI using the IP address from the search.
- 5. The user credentials are: **user name= admin** and **password = admin**  The **SME VoIP Welcome** screen displays.

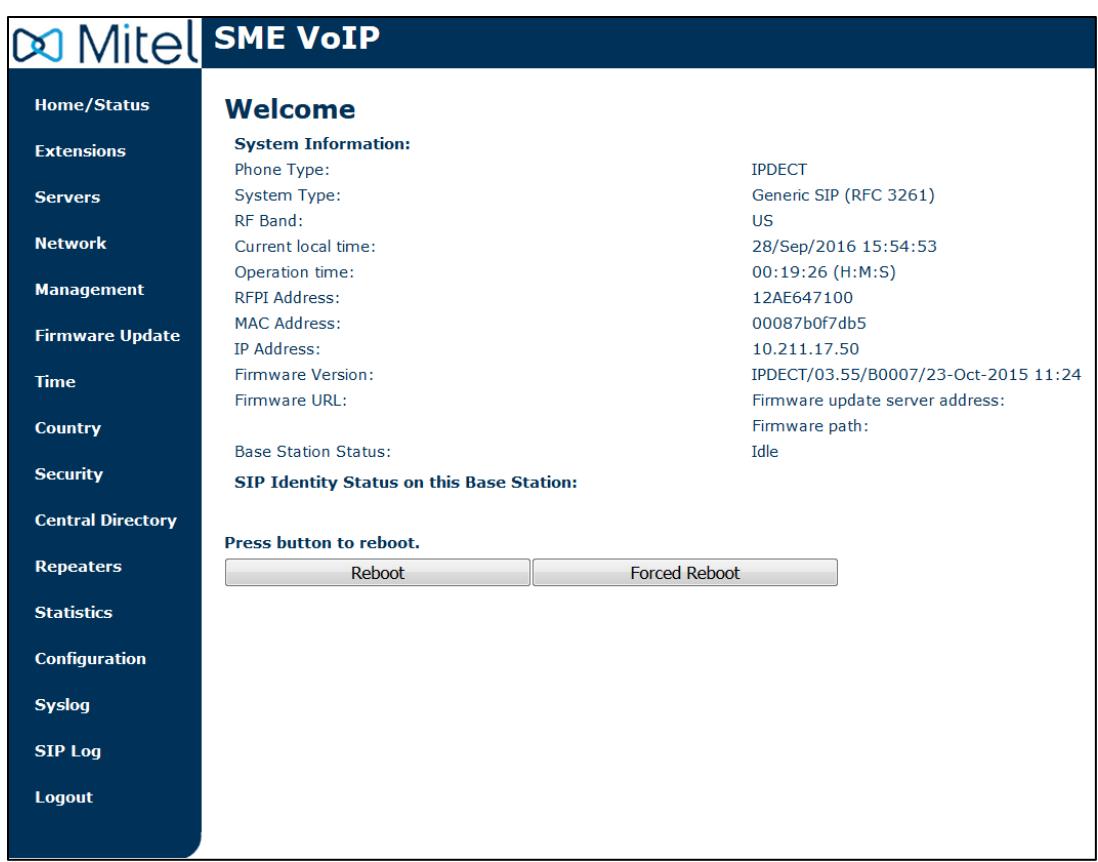

#### **Welcome Screen**

### <span id="page-5-0"></span>Step 4A: Connect Base Station to Network

- 1. Click **Servers** in the **SME VoIP** menu.
- 2. Click **Add Server**. The **Servers** screen displays.

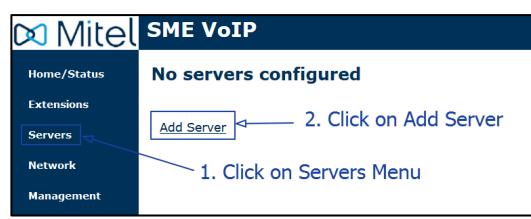

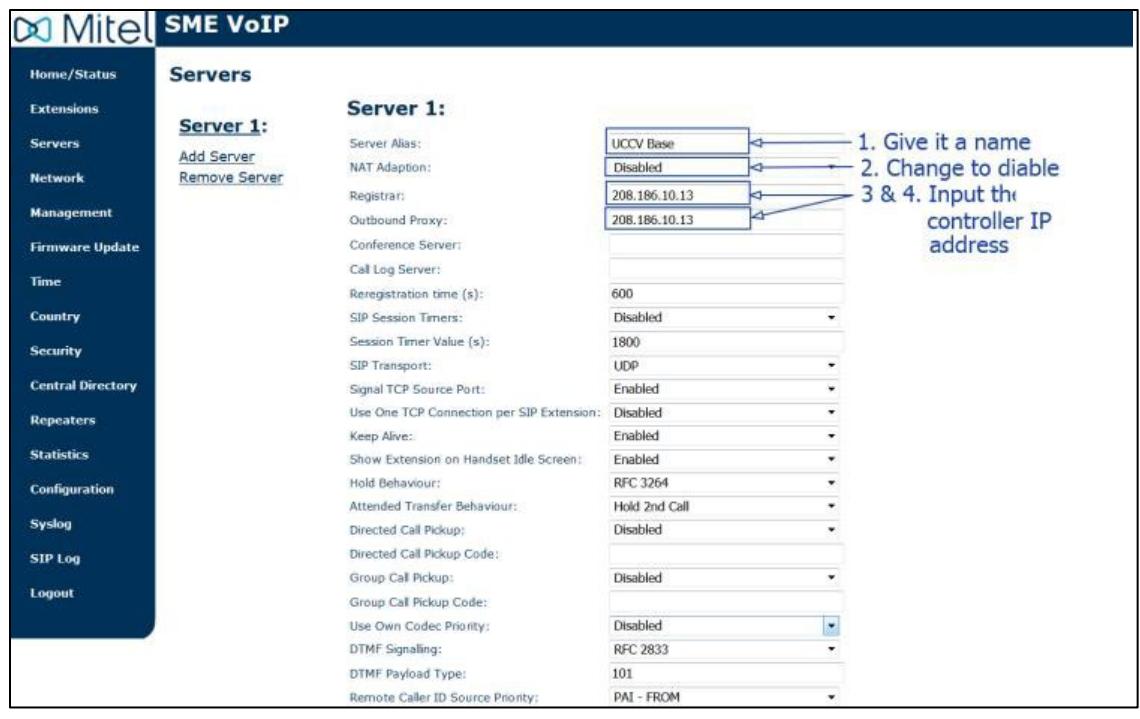

#### **Servers Screen**

- 3. Fill in the following fields in the form:
	- **Server Alias:** Give your server a name (e.g. UCCV Base)
	- Change the **NAT Adaption** to **Disable**
	- **Registrar:** In most situations, your will input the private IP of the UCCV controller. The registrar will have a default IP that needs to be changed.
	- **Outbound Proxy:** In most situations, input the private IP of the UCCV controller
	- All other fields should remain with their defaults
- 4. Click **Save** at the bottom of the form.

**Note:** A public IP shown as an example below would be used in conjunction with sets/seats purchased with teleworker licenses.

### <span id="page-6-0"></span>Step 4B: Pair the DECT Handset to the Base Station

- 1. Before you start, locate the **International Portable Equipment Identity (IPEI)** number. This number is found on a label in the battery compartment. Remove the batteries and write down the number.
- 2. Click **Extensions** from the **SME VoIP** menu. The **Extensions and Handset**
- screen displays. 3. Click **Add extension**. The **Edit extension** screen displays.

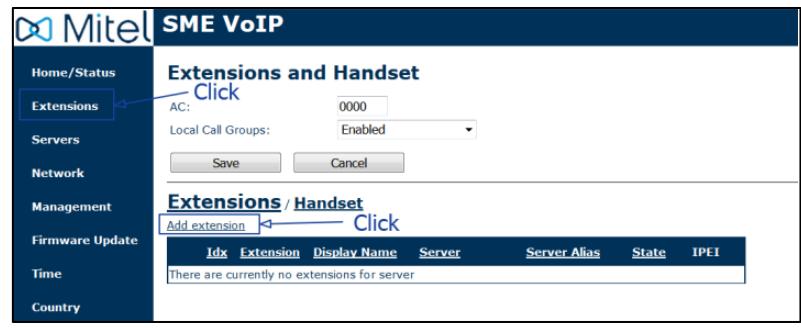

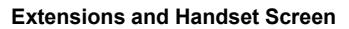

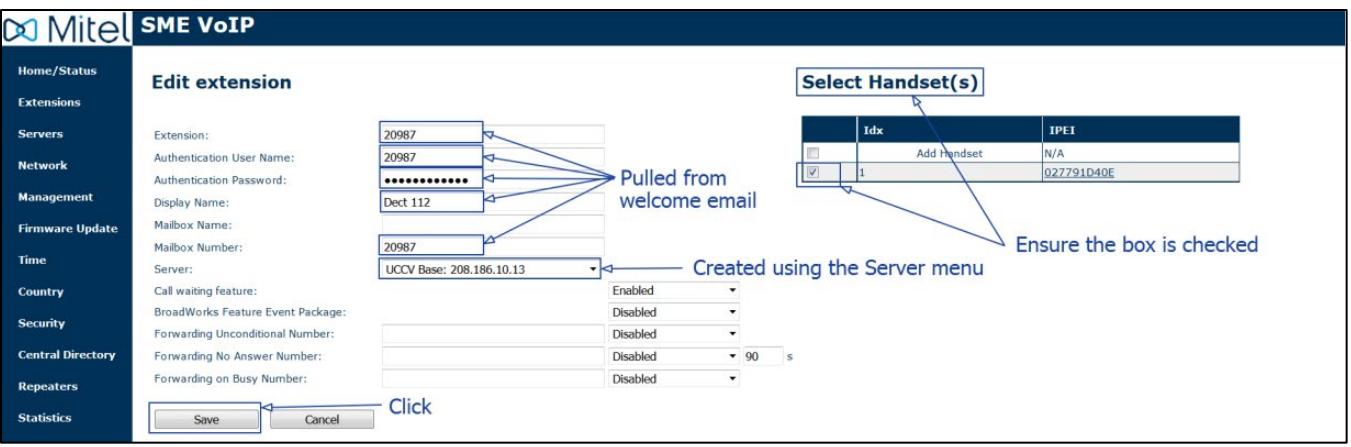

#### **Edit extension Screen**

- 4. Fill in the following fields:
	- **Extension number**
	- **Authentication User Name**
	- **Authentication Password**
	- **Display Name:** This should be the same name as it appears in the portal. This name can be found in the welcome email.
	- **Mailbox Number:** The mailbox number is the same as the extension number.
	- Check the box for handset in the **Select Handset(s)** table.
	- Server: This should be server that you created in **Step 3: Assemble and Connect the Base Station to** [the Network,](#page-4-2) page [2.](#page-4-2)
- 5. Click **Save**.
- 6. Pair the DECT wireless set to the extension.
	- Click **Extensions** in the **SME VoIP** menu. The **Extensions and Handset** screen displays.
	- Click **Handset** and then click **Add Handset**.
		- The **Handset** screen displays.

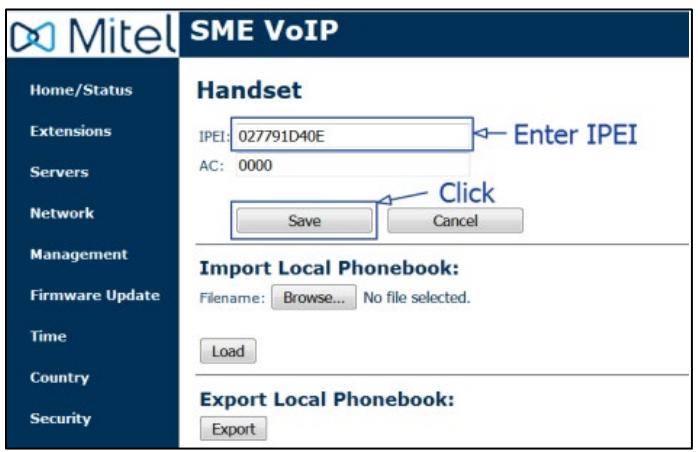

#### **Handset Screen**

- In the **IPEI** field, provide the IPEI number.
- Click **Save**.
	- The handset is now available in the **Handset** section of the **Extensions and Handset** screen.

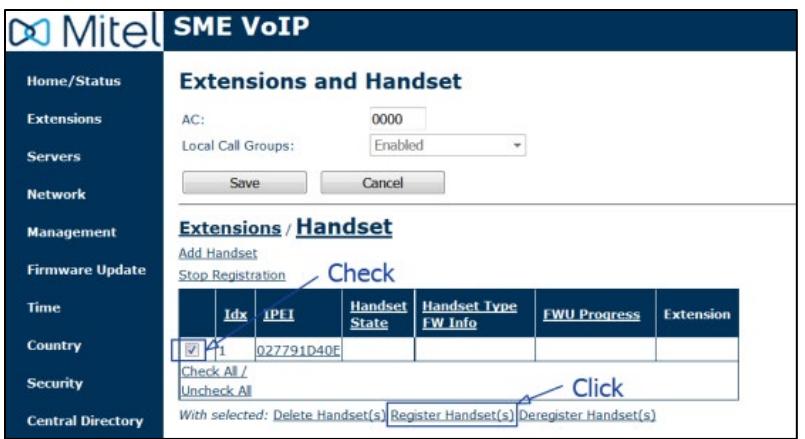

**Handset Section of Extensions and Handset Screen**

- Check the checkbox next to the handset and click **Register Handset(s)**.
- Using the DECT wireless handset, press the **Menu** button.
- Move your cursor to the ring with the colored dots and press the **Menu** button. Two options display.
- Highlight the **Register** and press the **Menu** button.
- Enter the access code. By default, it is **0000.**
- Press the upper left button under **Ok** to start the process. **Registering** displays, and then the main screen. The main screen should display **No Sip Reg**.

### <span id="page-8-0"></span>Step 4C: Start the SIP Registration

After configuring the server, building the extension and pairing the DECT set, the last step is to start the registration process between the DECT set and the synced base station.

- 1. Click **Extensions** in the **SME VoIP** menu. The **Extensions and Handsets** screen displays.
- 2. Click **Extensions**.
- 3. Check the box for the extension that you want to register.
- 4. Click **Start SIP Registration(s)**.

A successful registration displays **SIP Registered** in the **State** column of the **Extensions** table.

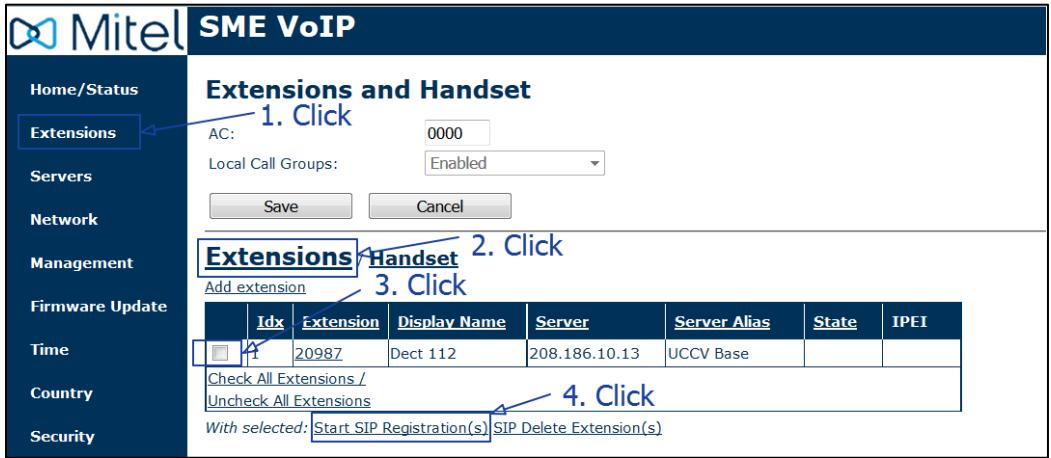

**Starting SIP Registration**

### <span id="page-9-0"></span>Step 4D: Verify Settings

With some installations, if the VLAN's are not properly set up with the correct scope, the base station when syncing will pick up the wrong scopes and attempt to configure itself using the wrong information. This has the potential to create service issues later down the path when the phone reboots / loses power. It is important that under the **Network** menu, the **DHCP Options** for **Plug-n-Play** are **Disabled**.

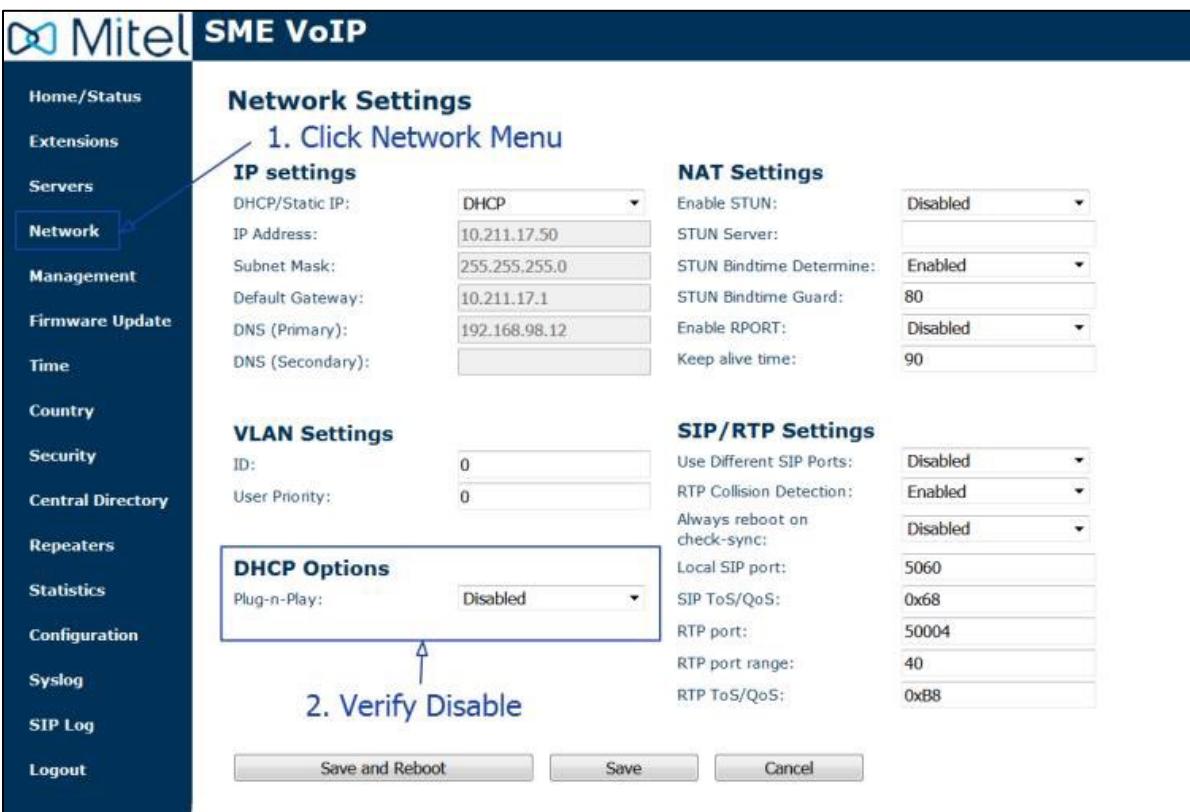

**Verify Settings**

# <span id="page-10-0"></span>**Step 5: Set the Time**

If the base station is connected to a private voice VLAN, you must set your time server to pull NTP from the datacenter's UCCV server (also referred to as MSL). This private IP is one host in front of the controllers IP.

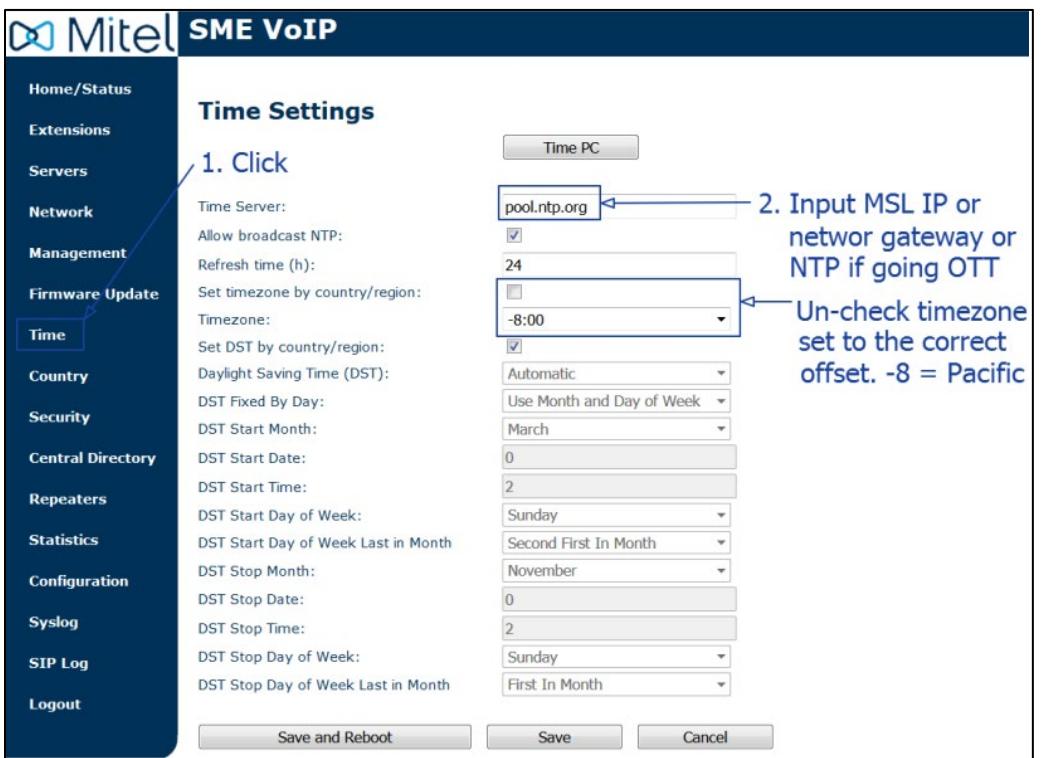

**Setting the Time**

### <span id="page-10-1"></span>**End Result**

On the **Welcome** screen, you should now see the **SIP Identity Status on this Base Station** with a status of **OK**.

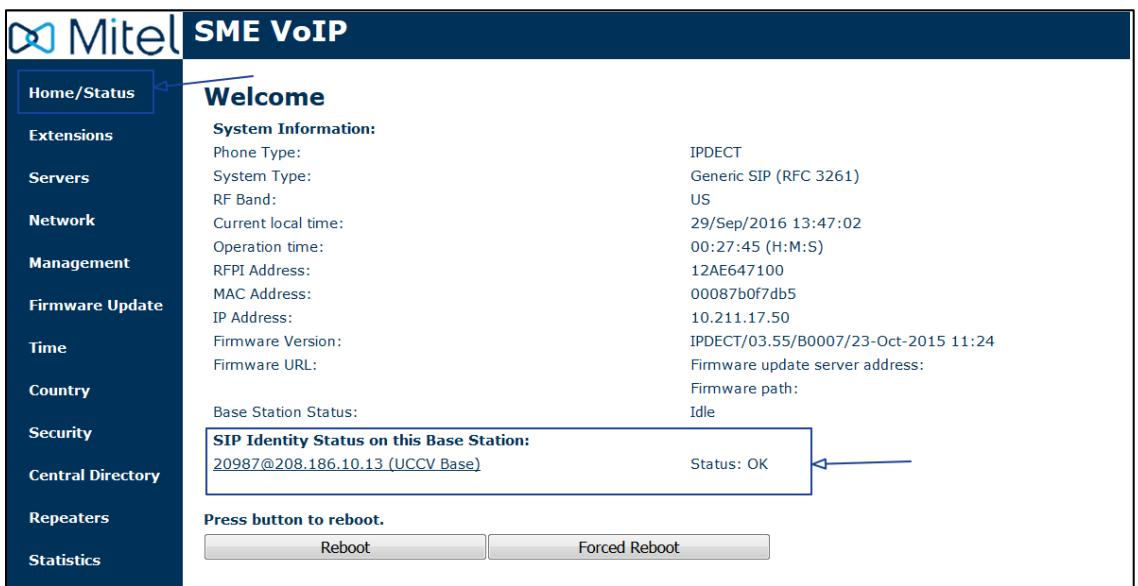

**End Result on the Welcome Screen**

# <span id="page-11-0"></span>**Appendix A: Standard Configuration Images**

### <span id="page-11-1"></span>**Extensions**

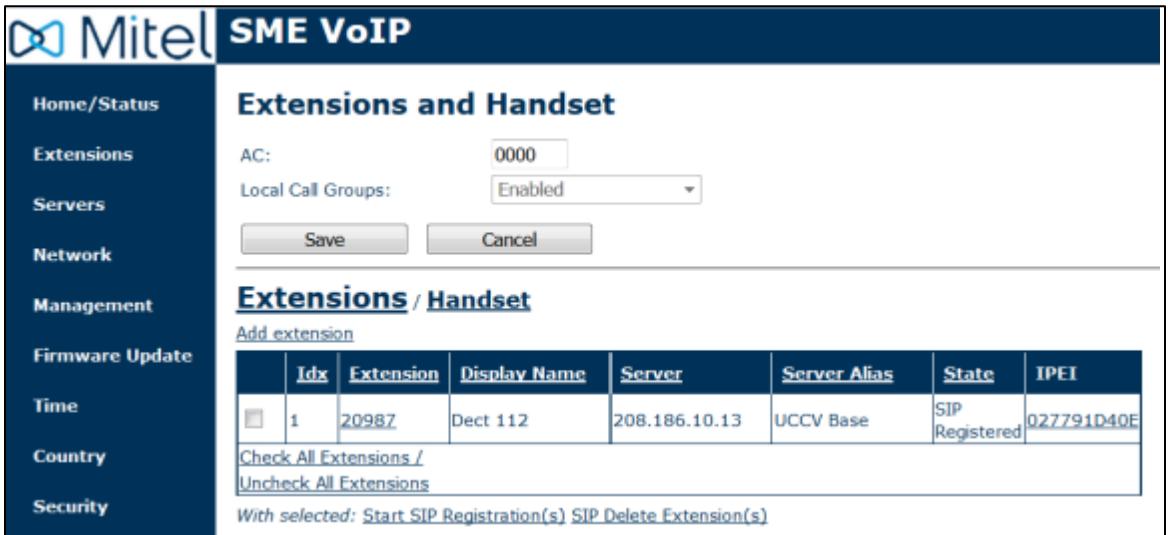

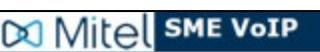

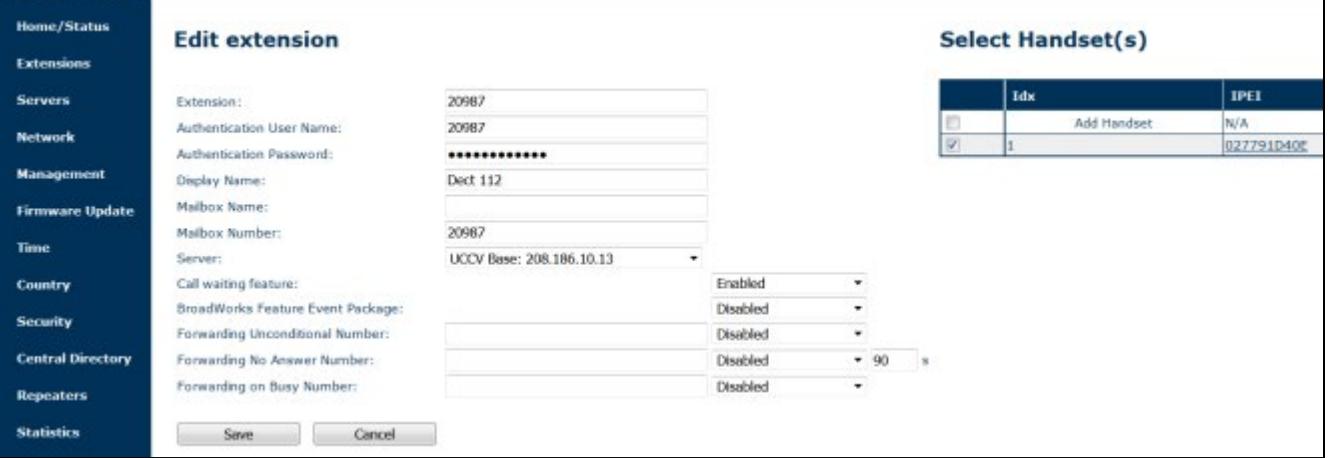

### <span id="page-12-0"></span>**Servers**

#### **DO Mitel SME VOIP Home/Status Servers UCCV Base: Extensions UCCV Base: Servers** 208.186.10.13 Server Alias: **UCCV Base** NAT Adaption: **Disabled** ٠ Add Server **Network** Remove Server Registrar: 208.186.10.13 **Management** 208.186.10.13 Outbound Proxy: **Firmware Update** Conference Server: Call Log Server: **Time** 600 Reregistration time (s): Country Disabled SIP Session Timers: ٠ Session Timer Value (s): 1800 Security SIP Transport: **UDP** ٠ **Central Directory** Signal TCP Source Port: Enabled  $\overline{\phantom{a}}$ ¥ Use One TCP Connection per SIP Extension: Disabled **Repeaters** Enabled Keep Alive:  $\cdot$ **Statistics** Show Extension on Handset Idle Screen: Enabled ٠ Hold Behaviour: **RFC 3264** ٠ **Configuration** Attended Transfer Behaviour: Hold 2nd Call ۰ Syslog Disabled Directed Call Pickup: ٠ Directed Call Pickup Code: SIP Log Group Call Pickup: Disabled  $\check{}$ Logout Group Call Pickup Code: Use Own Codec Priority: Disabled  $\overline{\phantom{a}}$ DTMF Signaling: **RFC 2833** ٠ 101 DTMF Payload Type: Remote Caller ID Source Priority: PAI - FROM .

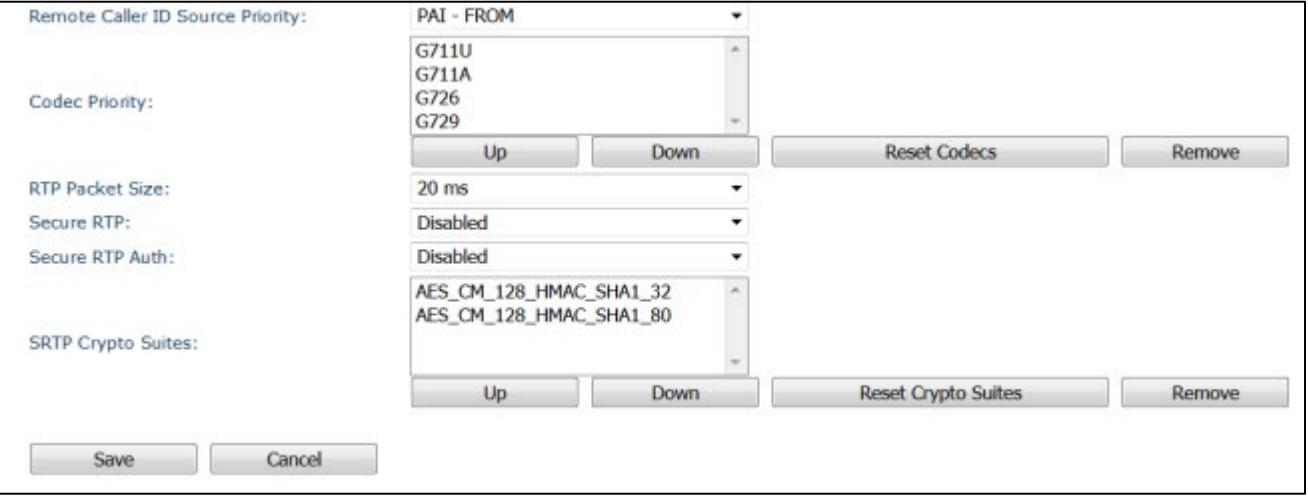

### <span id="page-13-0"></span>**Network**

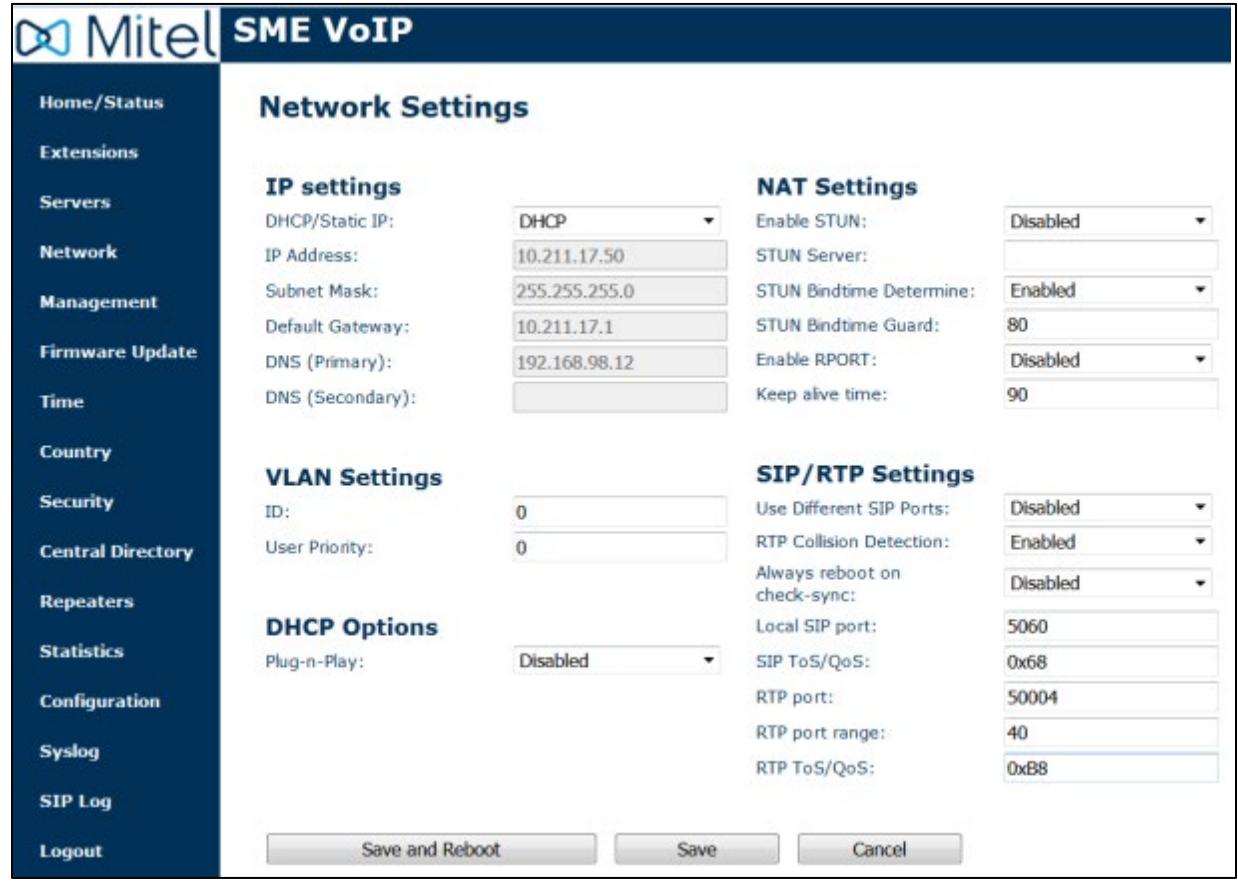

### <span id="page-14-0"></span>Time

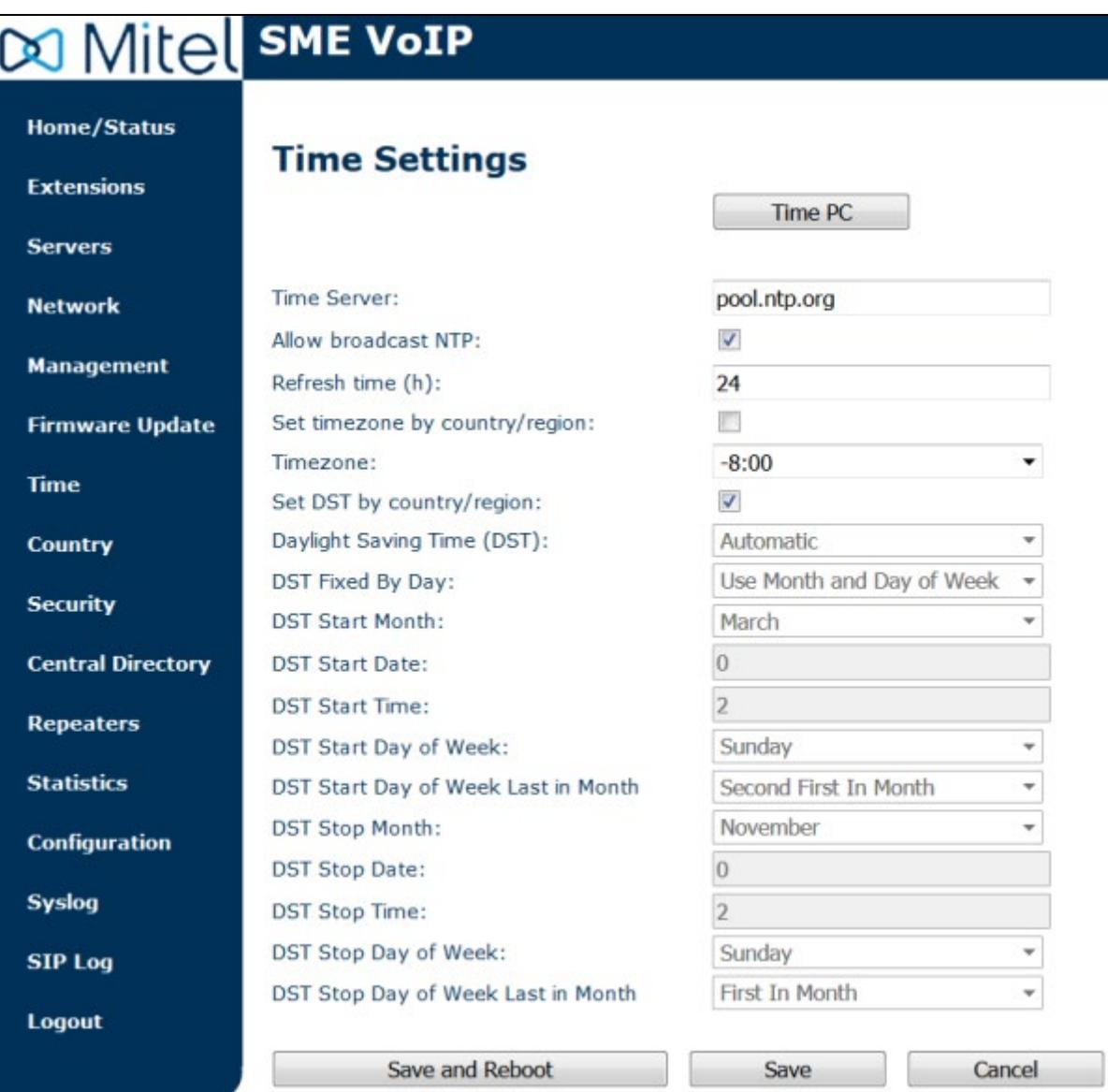